# パスポートリーダー1902 設定マニュアル

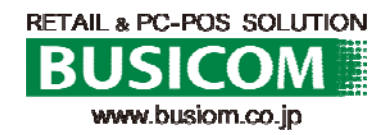

Xenon1902 - Bluetooth HIDによるホストへのダイレクト接続への 設定 ①

①スキャナで初期設定の設定バーコードを読み取ります。

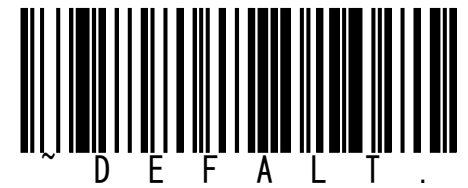

②スキャナをホームベースに乗せて下さい。 自動でペアリングを開始し、正常にペアリングが完了するとピッと音がなりま す。

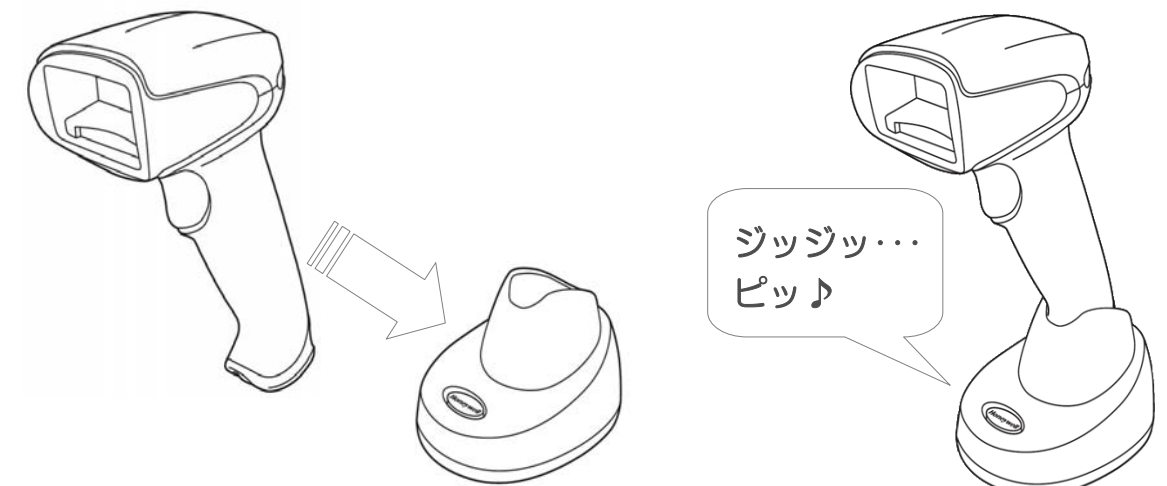

※初期設定の設定バーコードを読み取り後、ホームベースの乗せてもペアリングを行わない場 合はクレードルの後面に貼られているバーコードを読み取り、ホームベースに乗せて下さい。

③ クレードルとペアリング後に下記の「通 信/充電ベースを充電限定モード」設定バー コードをスキャンして下さい。

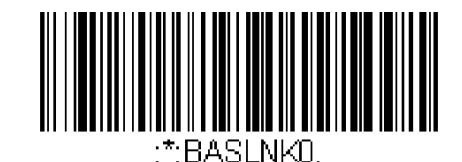

Charge Only Mode (充電限定モード)

④ Bluetooth HID Keyboard Connect

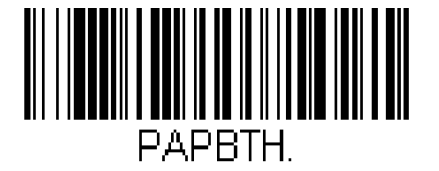

⑤ ホスト側からBluetoothデバイス検索を行ってください。

⑥ パスキー(PINコード)を求められ たら読んでください。

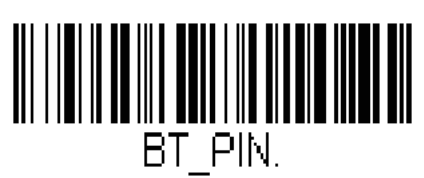

Bluetooth PIN Code(Bluetooth PIN コー ド)

Xenon1902 - Bluetooth HIDによるホストへのダイレクト接続への 設定 ②

⑦ 表示された数字を、別紙の数字バーコードで読み取った後、最後に [Save]を読んでください。

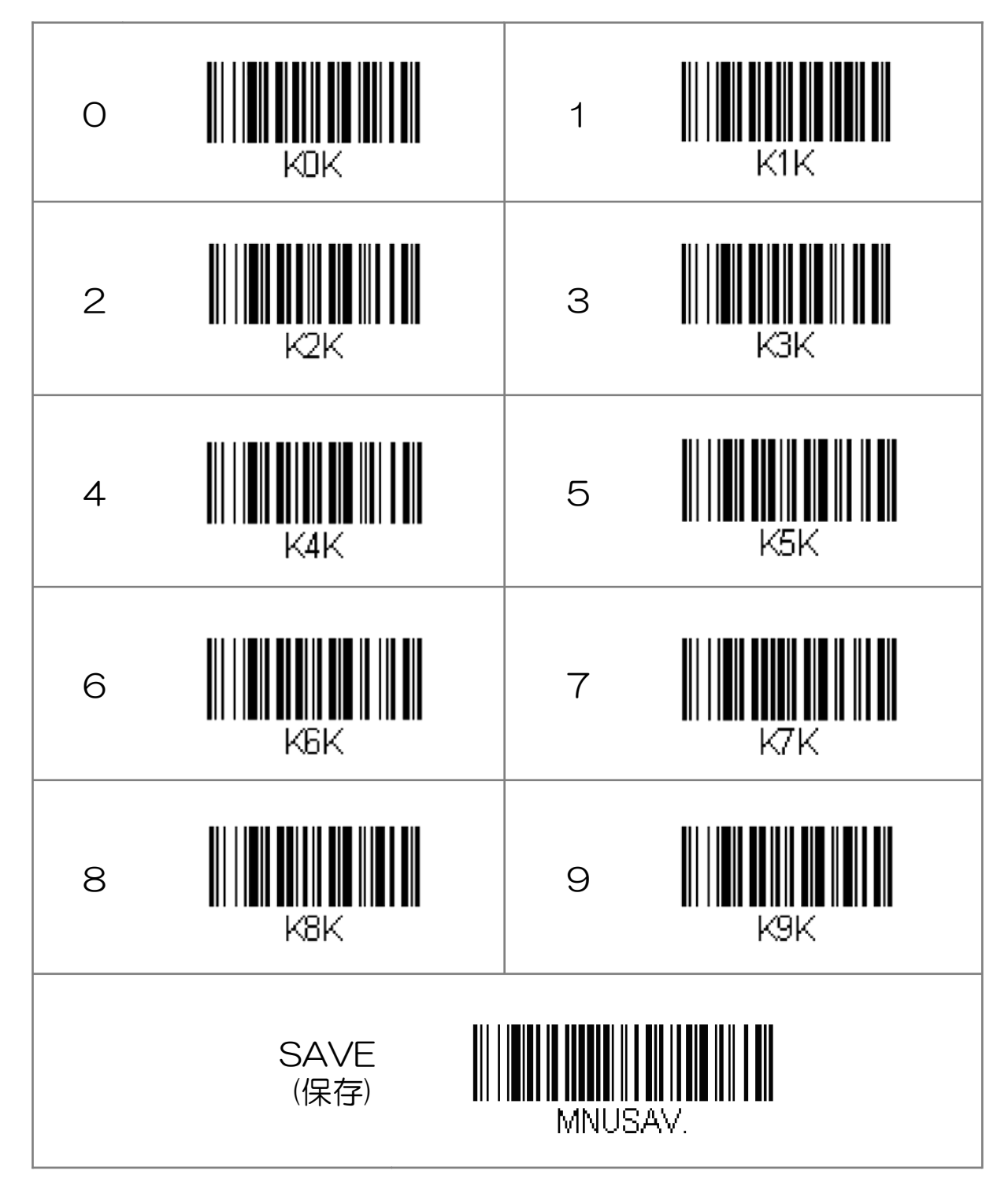

1902 パスポート読み取り設定 (バーコード読み取り可能)

KBDCTY28;VSUFCR;TRGSSW0;OCRENA1;OCRATS2;DLYCHR1. 日本語キーボード CR付加 スタンドセンサーモード無効 OCR-Bを読み取り可 キャラクター間ディレイ 5msec **OCRテンプレート:パスポート読み取り** 

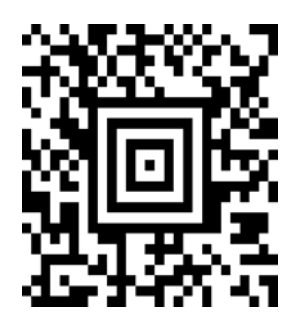

#### パスポートOCRリーダーXenon1900PP設定

パスポートリーダー専用として使用する場合、下記「パスポートOCR限定設定」をする事 で、読み取りの精度があがります。

※パスポート専用となりますので、バーコード等は読めなくなります。

#### ■パスポートOCR限定設定

本機をパスポートの読取りだけに使用される場合は、こちらのQRコードをパスポートリーダーで読取 る(スキャン)事で設定が変更されます。

また、パスポートとJANコードだけ、というように対象を少数シンボルに絞る場合もこの設定をベー スに必要なシンボルを追加されると便利です。

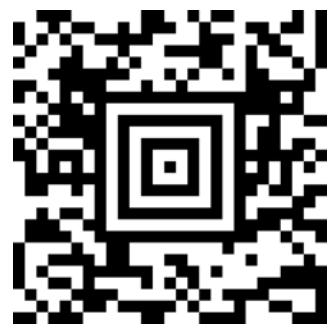

パスポートOCRの読取りのみに限定した設定です。JANコードなど他のシンボルの読取りを併用する 場合は、ユーザーズガイドで任意のシンボルの読取りを有効にしてください。

■ビジコム出荷時設定

ビジコムでは、本機をパスポートOCR用にカスタマイズして出荷しております。 設定がおかしくなってしまった時など、本機の設定をお届け時の状態に戻す場合は、こちらのQRコー ドを読取る(スキャン)事で出荷時の状態に戻ります。

※お客様側で設定された内容はクリアされます。

※Honeywellのマニュアル内にある「工場出荷初期設定」とは異なります。パスポート対応にはこちら の設定が必要です。

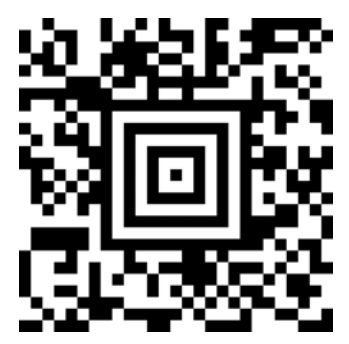

パスポートOCRと、Xenon1900標準のシンボル(バーコード・2次元コード)の読取りに対応しま す。標準シンボルの詳細は、CD-ROM収録のユーザーズガイドをご参照ください。

■ Bluethooth接続時間設定

Bluetooth接続解除設定を「スリープOFF」 にする事で、永続的に接続され、接続解除後の 再接続設定が不要となります。 ※製品新品時の、FULL充電で待ち受け時間は 約14時間となります。

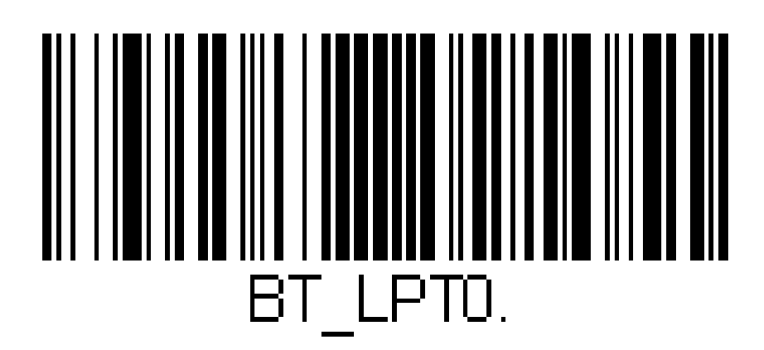

## Bluethoothリーダー 設定マニュアル

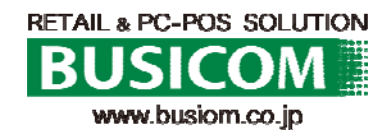

### MS910 Android(4.0~)接続設定- ①

Android  $40 \sim$  Android  $442$  (HID モード)

Android デバイスは、OS のバージョンや機器の種類によって画面の表示や表記が異なる場 合があります。表示が異なる場合は、登録に使用するAndroid デバイスの取扱説明書をご覧 ください。

1- スキャナで右「通信切断」 バーコードをスキャンしてください。

2- スキャナで右「HID」バーコードを スキャンしてください。

3- スキャナで右 SimpleSecureParing 「無効」バーコードをスキャンして ください。

4- Android デバイスの設定> 無線とネットワーク>Bluetooth を表示してください。

5- Bluetooth をオンにしてください。

6- Wireless Scannerをタッチして ください。 ※「Wireless Scanner」が表示されていない 場合は、スキャン(機器の検索)をタップ して検索してください。

7- 6桁のコード(右図 赤枠内 数字)が画面に 表示されますので、6桁のコードをスキャナ で次項のバーコード番号を読取り後、Enter (入力終了)バーコードを読取り接続します。

6桁のコードが表示されてから 30秒以内で、 バーコードの読取りを完了する必要がありま すので、次項のコードの再表示バーコードを 読取り後に、開始してください。

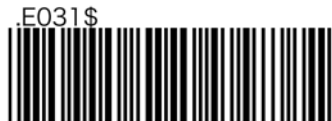

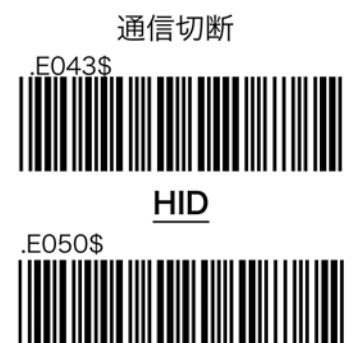

無効

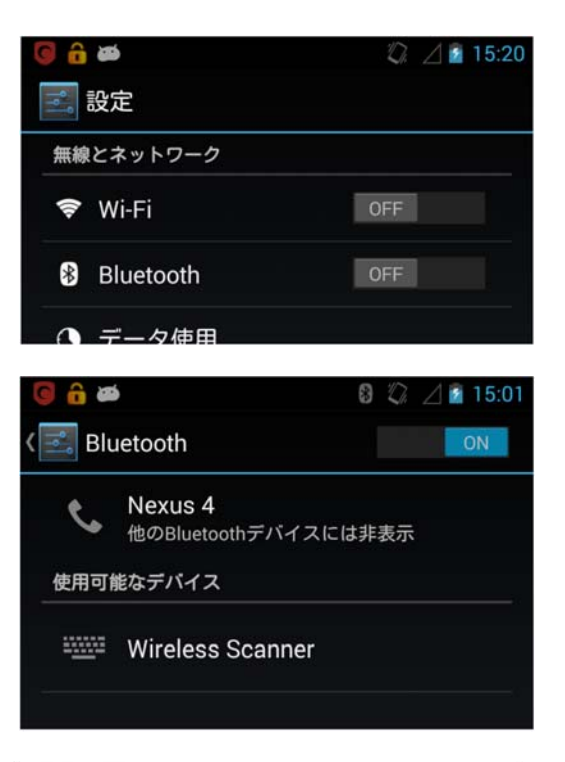

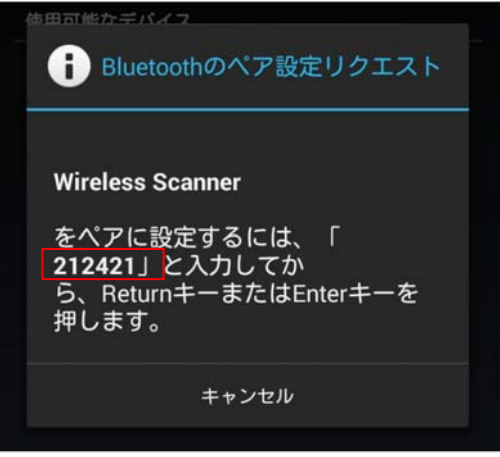

## MS910 Android(4.0~)接続設定- ②

8- 6桁のコードを再表示する右バーコード を読み取ります。

9- 表示された右バーコードを、素早く読取 ってください。 (30秒以内に、終わらなかった場合、 再度8からやり直してください)

10-1 右 ペアリングの開始を読取

10-2 6桁のコードを右 バーコードで順に 読取ります。

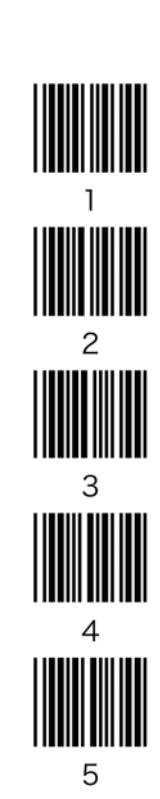

10-3

Enter(入力終了)を読取 ピッピッと音が鳴れば接続完了です

※鳴らなかった場合は8に戻ります。

#### 10-4

ペアリング終了で終わります。

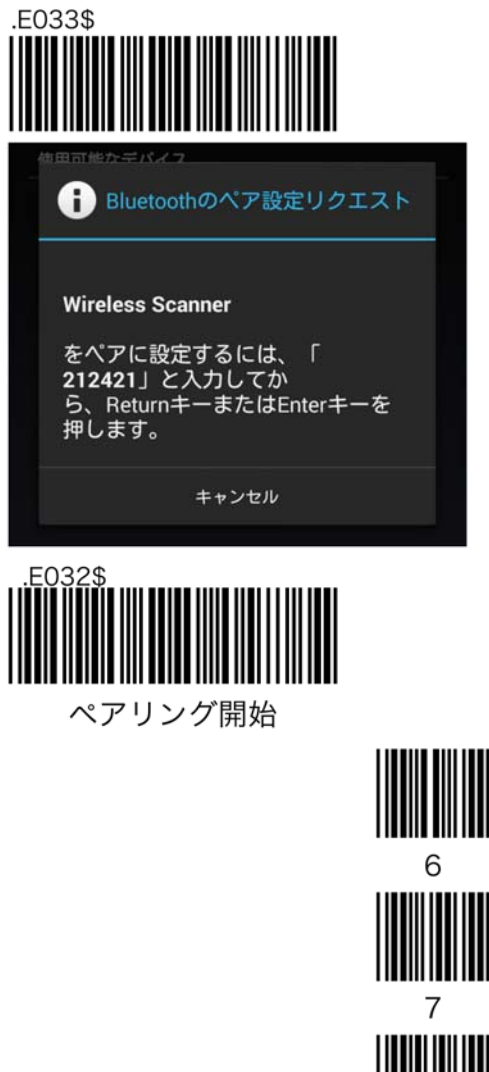

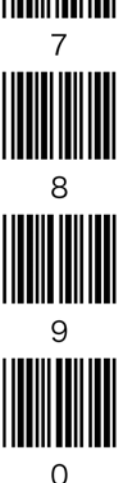

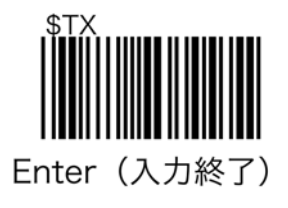

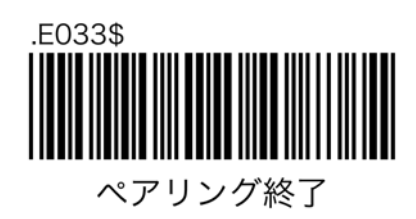

#### MS910 Android(4.0~)接続解除時間

スキャナは、操作が何も無い場合、一定時間で電源が切れ(省電力機能)Androidとの接続 が解除されます。※接続状態が続くと、Androidスキャナ共に、電力を消費します。

以下のバーコードを読取る事で、接続解除時間(電源設定オートパワーオフ)を設定できま す。

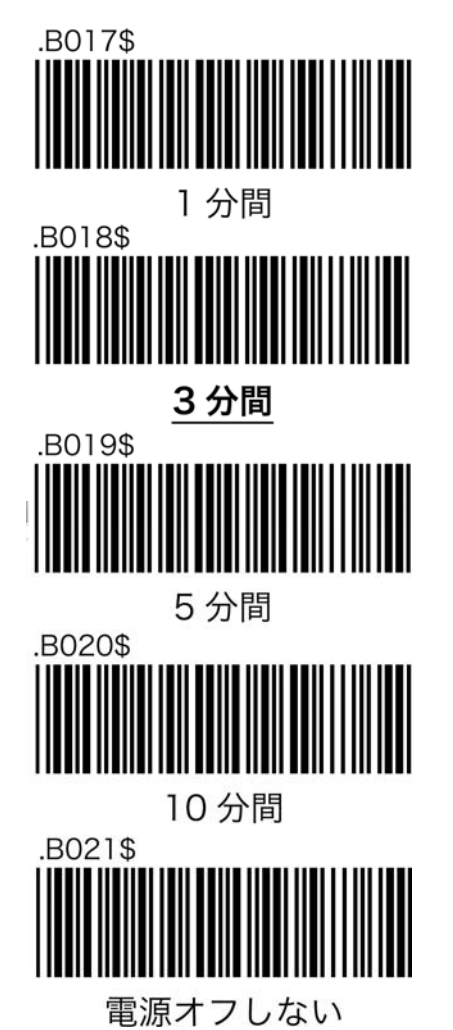

あっと免税が立ち上がっている状態で、再度スキャナとの接続を確立すると、あっと免 税がダウンします。

スキャナとAndroidの接続を再度確立する場合、スキャナの接続確立後、あっと免税を 立ち上げてください。

※製品新品時でMS910を常時接続設定とした場合、FULL充電状態で約7時間の待ち 受けが可能です。(充電池が切れた場合は、充電しながらの使用も可能です。また、 レシートのバーコードNoを手打ちで入力、またはスマホorタブレット内蔵のカメラで バーコードを読取る事も可能です。)

※充電池の容量が気になる場合は、別途上位機種もございますのでお問合せください。

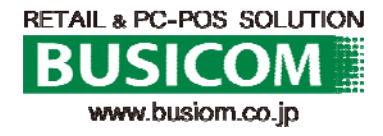

2015/2/17